## **How to Delete a To Do Item of a Work Order**

- 1. [Open the Consumption Sites record](https://help.irelyserver.com/display/DOC/How+to+Open+a+Consumption+Sites+record).
- 2. Navigate to the **Work Orders tab**. Select the work order in the grid.
- 3. In **To Do Items grid**, select the item that needs to be deleted. Click the **Remove button**.

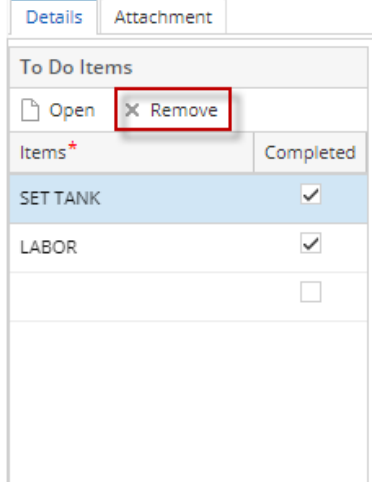

4. This message will display. Select **Yes** on the confirmation message.

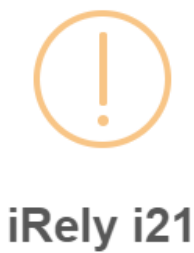

You are about to delete 1 row. Are you sure you want to continue?

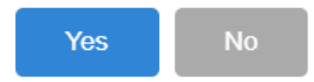

- 5. Click **Save** button. To Do Items will be removed from the grid.
- 1. [Open the Consumption Sites record](https://help.irelyserver.com/display/DOC/How+to+Open+a+Consumption+Sites+record).
- 2. Navigate to the **Work Orders tab**. Select the work order in the grid.
- 3. In **To Do Items grid**, select the item that needs to be deleted. Click the **Remove button**.

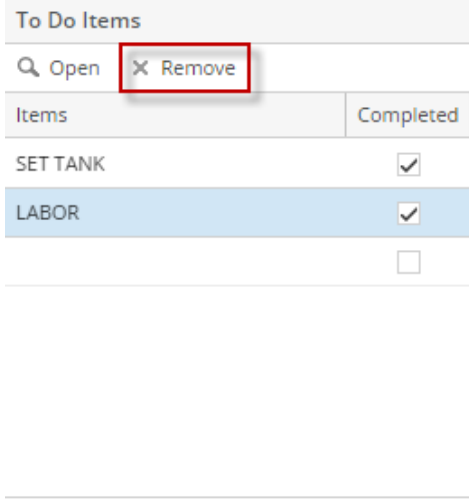

4. Select **Yes** on the confirmation message.

- 1. [Open the Consumption Sites record](https://help.irelyserver.com/display/DOC/How+to+Open+a+Consumption+Sites+record).
- 2. Navigate to the **Work Orders tab**. Select the work order in the grid.
- 3. In the **To Do Items grid**, select the item that needs to be deleted. Click the **Remove button**.

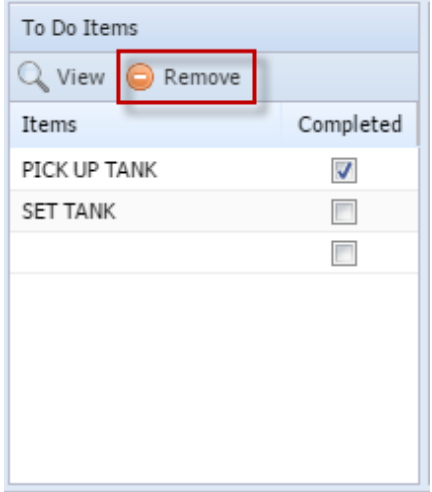

- 4. Select **Yes** on the confirmation message.
- 1. [Open the Consumption Sites record](https://help.irelyserver.com/display/DOC/How+to+Open+a+Consumption+Sites+record).
- 2. Navigate to the **Work Orders tab**. Select the work order in the grid.
- 3. In the **To Do Items grid**, select the item that needs to be deleted. Click the **Delete button**.

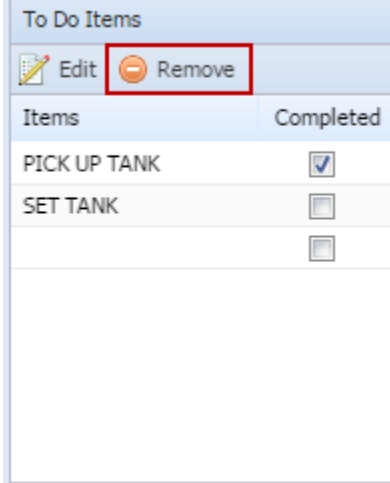

4. Select **Yes** on the confirmation message.